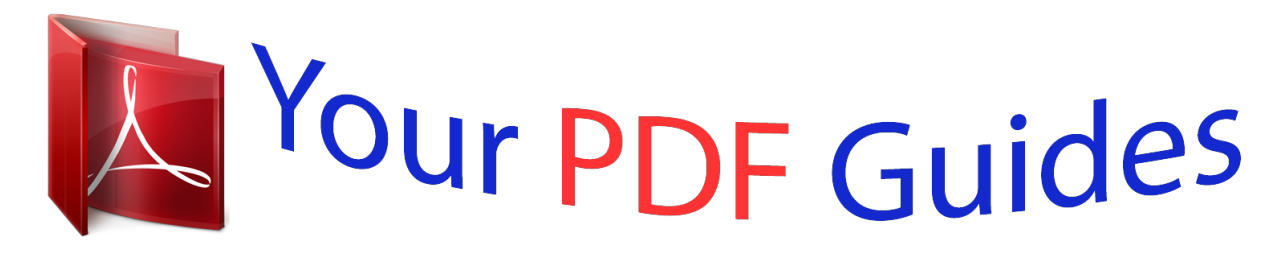

You can read the recommendations in the user guide, the technical guide or the installation guide for LINKSYS WAP54G. You'll find the answers to all your questions on the LINKSYS WAP54G in the user manual (information, specifications, safety advice, size, accessories, etc.). Detailed instructions for use are in the User's Guide.

> **User manual LINKSYS WAP54G User guide LINKSYS WAP54G Operating instructions LINKSYS WAP54G Instructions for use LINKSYS WAP54G Instruction manual LINKSYS WAP54G**

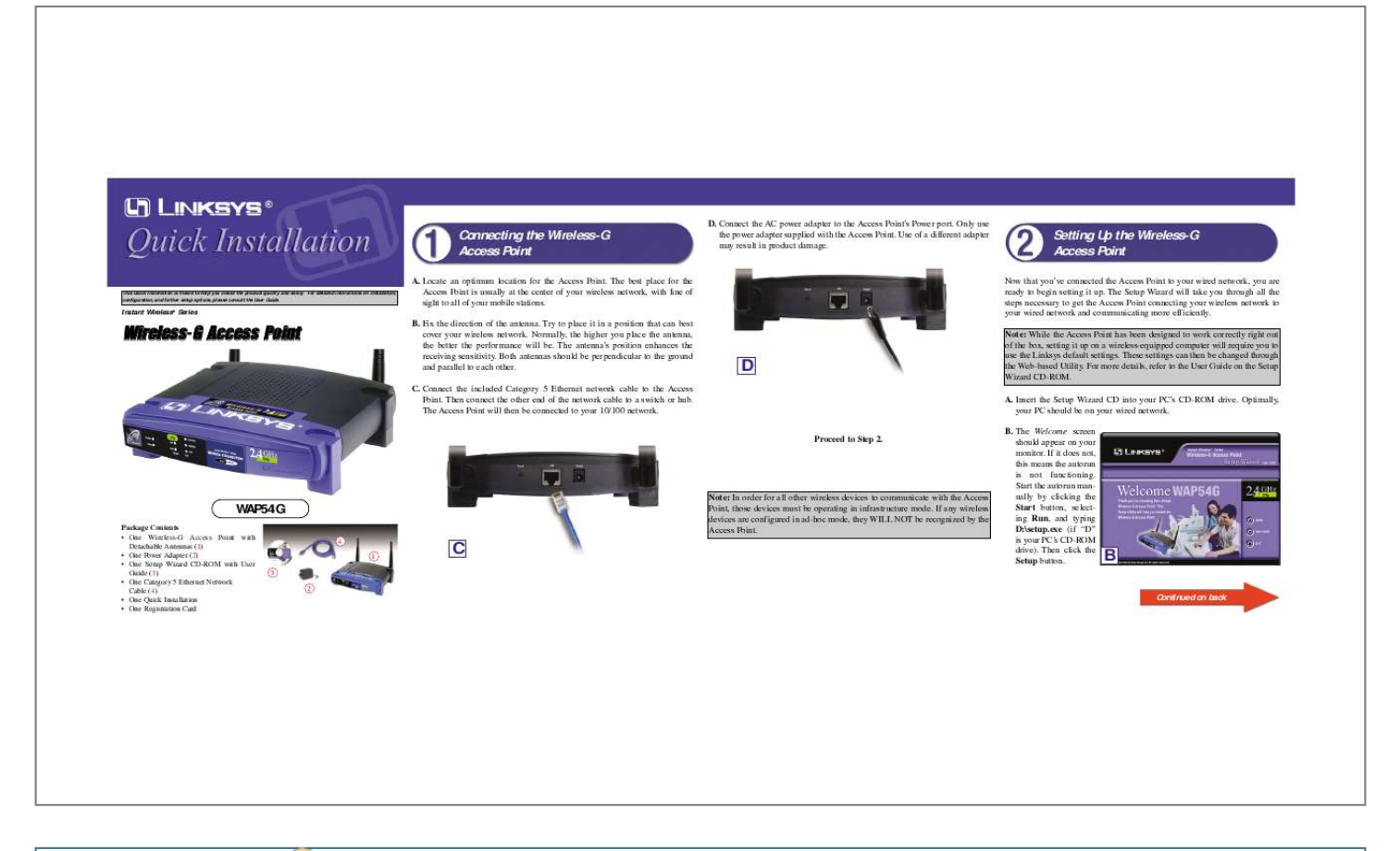

[You're reading an excerpt. Click here to read official LINKSYS](http://yourpdfguides.com/dref/2320007) [WAP54G user guide](http://yourpdfguides.com/dref/2320007) <http://yourpdfguides.com/dref/2320007>

## *Manual abstract:*

*Only use the power adapter supplied with the Access Point. Use of a different adapter may result in product damage. Setting Up the Wireless-G Access Point Now that you've connected the Access Point to your wired network, you are ready to begin setting it up. The Setup Wizard will take you through all the steps necessary to get the Access Point connecting your wireless network to your wired network and communicating more efficiently. Note: While the Access Point has been designed to work correctly right out of the box, setting it up on a wireless-equipped computer will require you to use the Linksys default settings. These settings can then be changed through the Web-based Utility. For more details, refer to the User Guide on the Setup Wizard CD-ROM. A. Insert the Setup Wizard CD into your PC's CD-ROM drive. Optimally, your PC should be on your wired network. A. Locate an optimum location for the Access Point. The best place for the Access Point is usually at the center of your wireless network, with line of sight to all of your mobile stations. B. Fix the direction of the antenna. Try to place it in a position that can best cover your wireless network. Normally, the higher you place the antenna, the better the performance will be. The antenna's position enhances the receiving sensitivity. Both antennas should be perpendicular to the ground and parallel to each other. C. Connect the included Category 5 Ethernet network cable to the Access Point. Then connect the other end of the network cable to a switch or hub. The Access Point will then be connected to your 10/100 network. @@@@The Welcome screen should appear on your monitor. If it does not, this means the autorun is not functioning. @@Then click the Setup button. B Continued on back C. @@@@Click the Next button. F. The IP Settings screen will appear. Enter an IP Address and Subnet Mask appropriate to your network. Then enter a unique name in the AP Name field. Click the Next button. H. The Security screen will appear. @@Select a WEP configuration method and a passphrase. Then click the Next button. J. The next screen will allow you to review your settings. @@@@@@@@@@G. The Basic Settings screen will appear. @@Then click the Next button. F I. The second Security screen shows the WEP key. If you entered a passphrase, then the Key 1 field will display the automatically generated WEP key. If you did not enter a passphrase, then enter a WEP key in the Key 1 field. Each point in your wireless network must use the same WEP key for the network to function properly. Click the Next button. H K. At this point, the configuration performed with the Setup Wizard is complete. To configure any other access points in your network, you can run this Setup Wizard again. Click the Exit button to exit the Setup Wizard. J D G I K Congratulations! The installation of the Wireless-G Access Point is complete. For additional details, advanced configuration, or any other questions, refer to the User Guide on the Setup Wizard CD-ROM. E. @@Then click the OK button. .* [You're reading an excerpt. Click here to read official LINKSYS](http://yourpdfguides.com/dref/2320007)

[WAP54G user guide](http://yourpdfguides.com/dref/2320007)

<http://yourpdfguides.com/dref/2320007>